PROCEDURE FOR THE ISSUING OF A CUPACLAD GUARANTEE **CERTIFICATE** 

3000

### **HCUPACLAD**

#### **The online issuing of the Certificate will allow you to save time! Within your "Client space" you can access to all the Certificate requests you have made.**

To help you with this new tool, we can assist you during the creation of your 'Pro profile' in **www.cupapizarras.com**. In this case, you will receive your login codes by mail. You can then change it.

### **Issuing of a CUPACLAD Guarantee certificate**

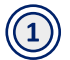

 $\left( 2\right)$ 

 $(3)$ 

Go to the website **www.cupapizarras.com**

Login to the **Pro Profile (01)** with your credentials go to the page **Resource centre (02)** click to **Request a certificate (03)**

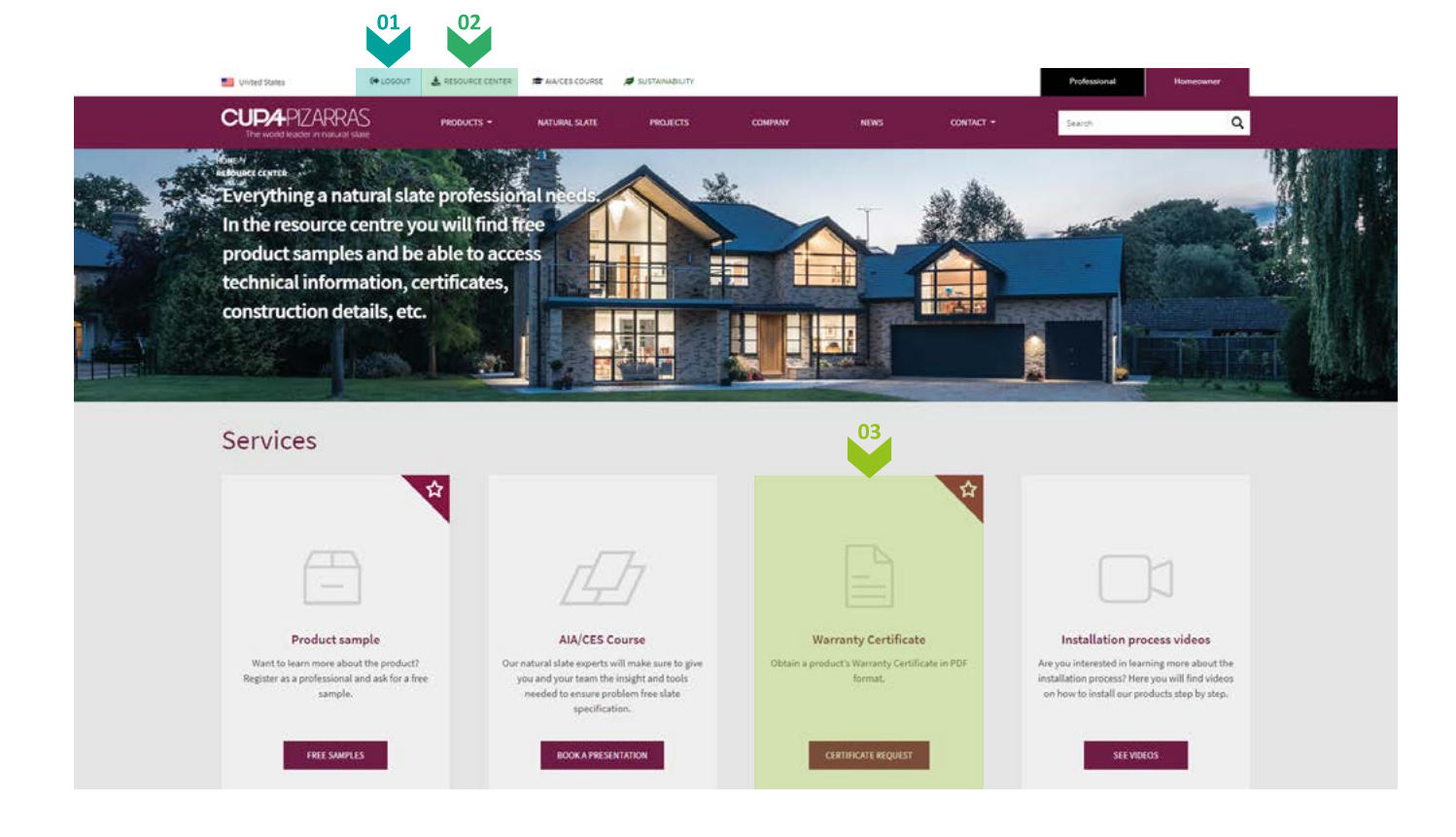

Complete the required fields, just like it was a paper form **(04).**

*Comment: In order to avoid problems filling the 'Pallet number' box. Remember to keep the bar codes to provide this information.* 

# **HCUPACLAD**

For the future, you will have to keep the bar codes to provide this information.

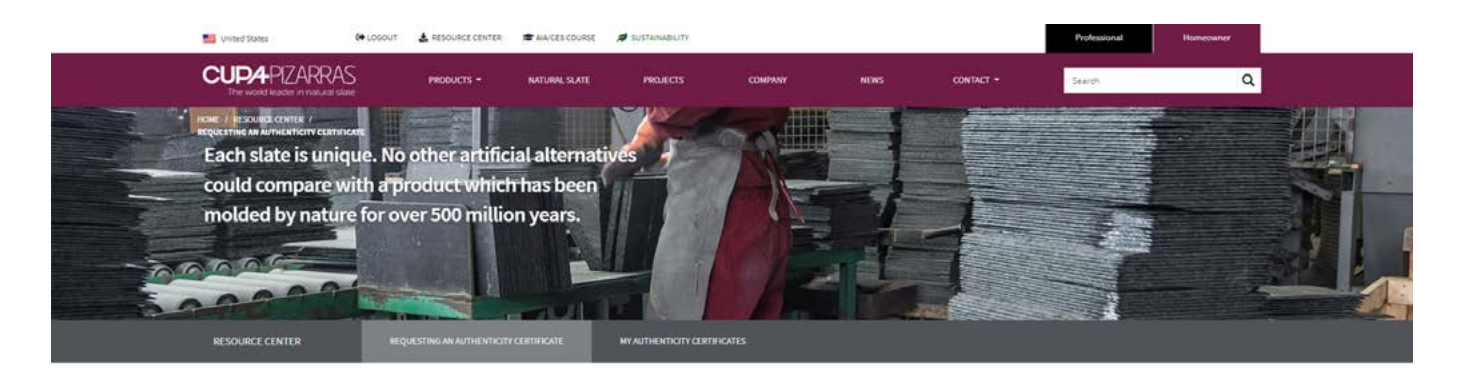

#### Requesting a Warranty Certificate

Complete the form below to obtain a product's Warranty Certificate in PDF format. If you have any questions during this process, do not hesitate to contact us.

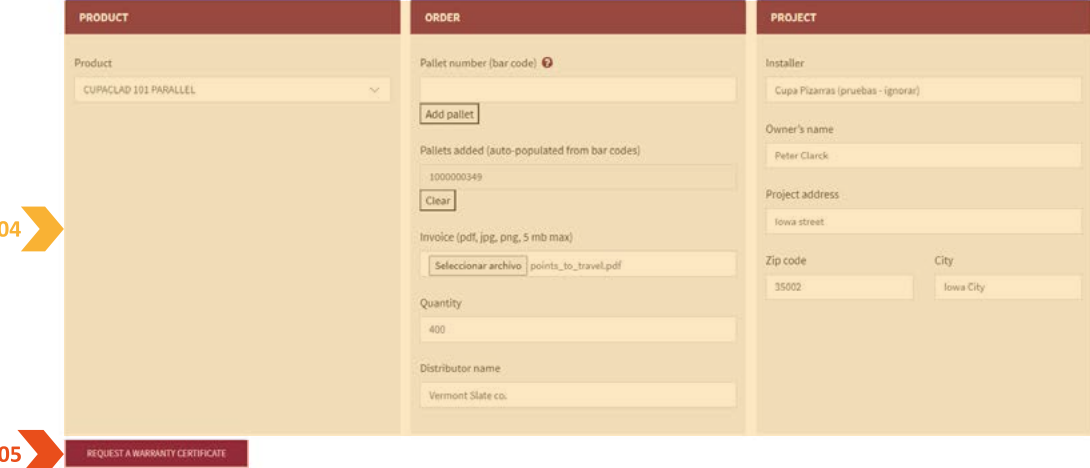

Attach the PDF with the copy of the **purchase invoice.** 

It must be an unaltered invoice, with the price on it. This is a mandatory request from the insurance companies. Without it, they cannot cover the guarantees.

We are very careful: this information remains confidential and under no circumstances we use it for commercial purposes.

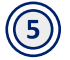

(4

Validate the application by clicking on 'Issue an Authenticity Certificate' **(05)**.

Within the next few minutes, you will receive an email to confirm that the request has been received in our system.

# **HICUPACLAD**

 $(\bigcap$ 

As soon as it has been validated by our Quality manager, you will receive a second email with the complete Certificate, **in PFD format.**

If needed, you can login to your **Pro space** again and ask for:

- Receive the physical Guarantee in your office **(06)**
- Send the Guarantee directly to your client **(06)**
- Choose both **(06)**

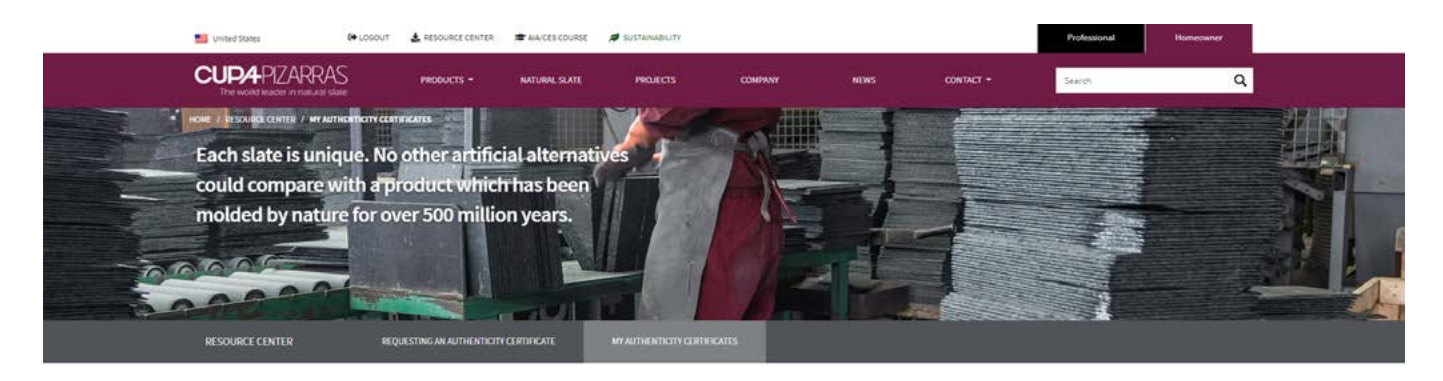

#### My Authenticity Certificates

List of my generated Warranty Certificates

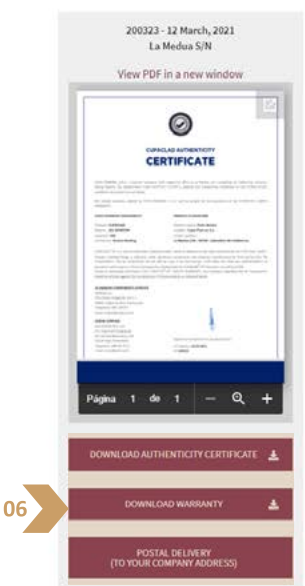